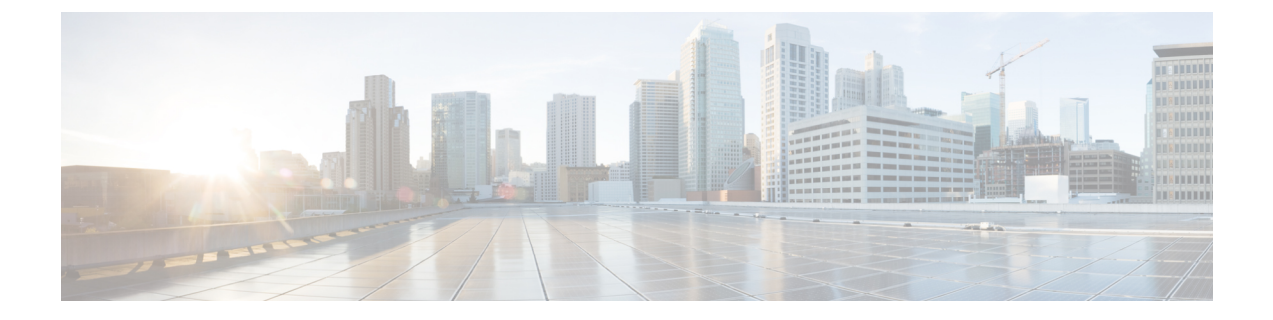

# スタティック ルート ブリッジ ドメイン

この章は、次の内容で構成されています。

- スタティック ルート ブリッジ ドメインについて (1 ページ)
- GUI を使用してブリッジ ドメインでのスタティック ルートを設定する (2 ページ)

### スタティック ルート ブリッジ ドメインについて

Cisco APIC リリース 3.0(2) では、ファイアウォールの背後にある仮想サービスへのルーティン グを可能にする、パーベイシブ ブリッジ ドメイン (BD) でのスタティック ルート設定へのサ ポートが追加されました。

この機能は、通常の EPG の使用を通して、エンドポイント (EP) がパーベイシブ ブリッジ ドメ インに直接には接続されていない IP アドレスへ到達することを可能にします。

スタティックルートを設定すると、APICは、それをブリッジドメインを使用しているすべて のリーフ スイッチ、およびそのブリッジ ドメインに関連付けられた契約を有しているすべて のリーフ スイッチに展開します。

エンドポイントの到達可能性は、APIC GUI、NX-OS スタイル CLI および REST API を使用し て設定できます。

### 注意事項と制約事項

- サブネットマスクは、/32 (IPv6の場合は/128) にしてファブリック内の 1 つの IP アドレ スをポイントする必要があります。すでに定義されているブリッジドメインサブネット内 にルートを追加しないでください。
- ネクストホップは、この EPG が関連付けられているのと同じブリッジ ドメイン内にある 必要があります。
- この機能は、名前の末尾が EX である Cisco Nexus 9000 シリーズ スイッチとそれ以降の機 種によりサポートされています (たとえば N9K-C93180LC-EX)。

## **GUI** を使用してブリッジ ドメインでのスタティック ルー トを設定する

- スタティック ルートのサブネットを作成するには、epg (fvAEPg で fvSubnet オブジェク ト)、普及 BD (fvBD) 自体 BD しないに関連付けられているように構成されます。
- サブネットマスクが/32 にする必要があります (128/for IPv6) 1 つの IP アドレスまたは 1 つ のエンドポイントをポイントします。これは、パーベイシブ BD に関連付けられている EPG に含まれます。

### 始める前に

テナント、VRF、BD、および EPG の作成

#### 手順

- ステップ **1** メニュー バーで、**Tenants** > *tenant-name* の順にクリックします。
- ステップ **2** ナビゲーション ウィンドウで **Application Profiles** を展開し、アプリケーション プロファイル 名をクリックします。
- ステップ **3 Application EPGs** をクリックして、スタティック ルートの EPG を展開します。
- ステップ **4 Subnets** を展開して、スタティック ルートのサブネットを右クリックし、**Create Endpoints Behind EPG Subnet** を選択します。
- ステップ **5** エンドポイントの **NextHop IP Address** を入力して、**Update** をクリックします。
- ステップ6 [送信 (Submit) ] をクリックします。

翻訳について

このドキュメントは、米国シスコ発行ドキュメントの参考和訳です。リンク情報につきましては 、日本語版掲載時点で、英語版にアップデートがあり、リンク先のページが移動/変更されている 場合がありますことをご了承ください。あくまでも参考和訳となりますので、正式な内容につい ては米国サイトのドキュメントを参照ください。